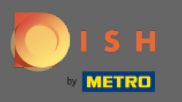

⋒

V poslednom kroku získate náhľad vášho webu.

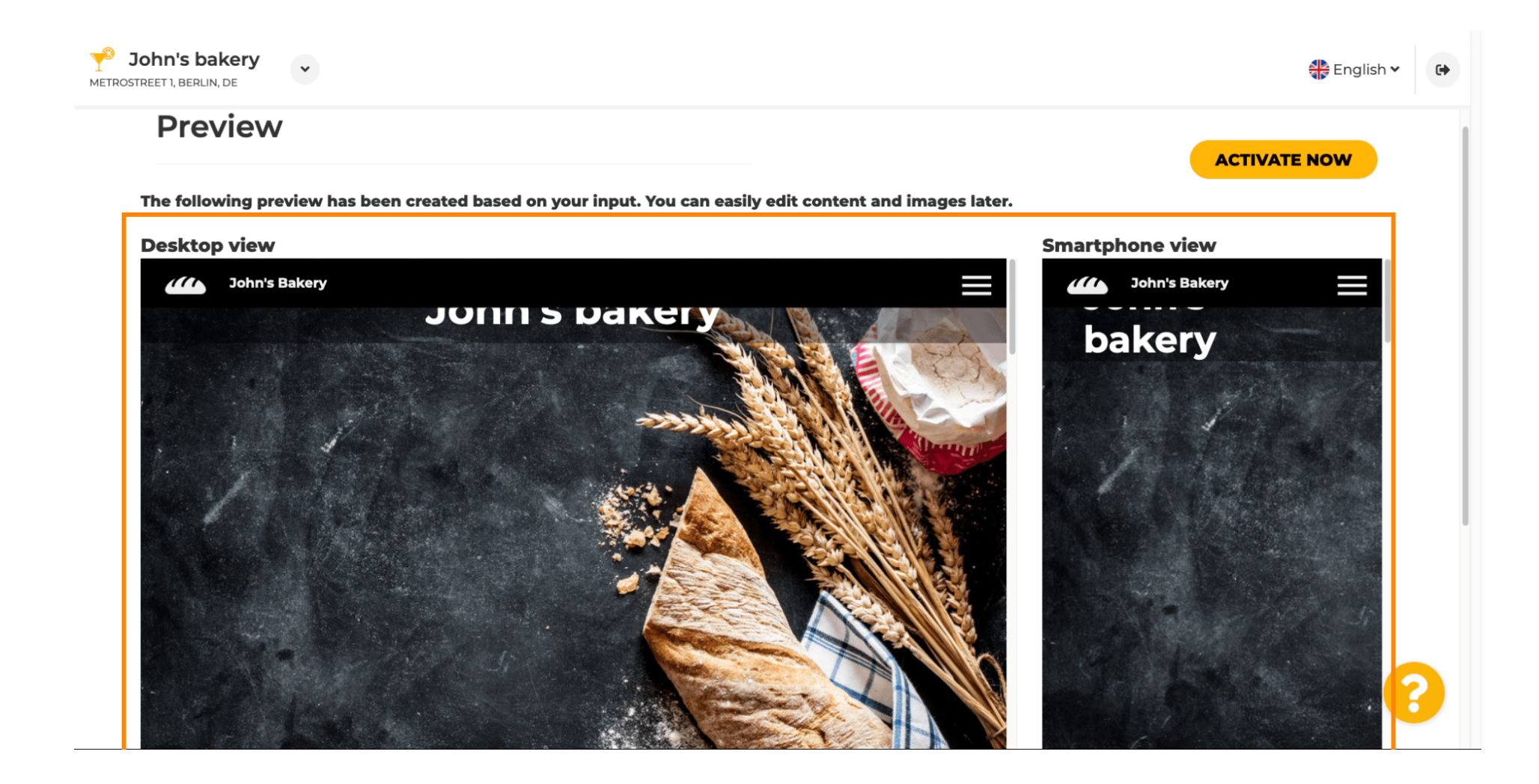

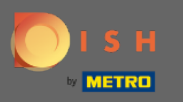

 $\bigcap$ 

Kliknutím na aktivovať teraz dokončíte nastavenie.

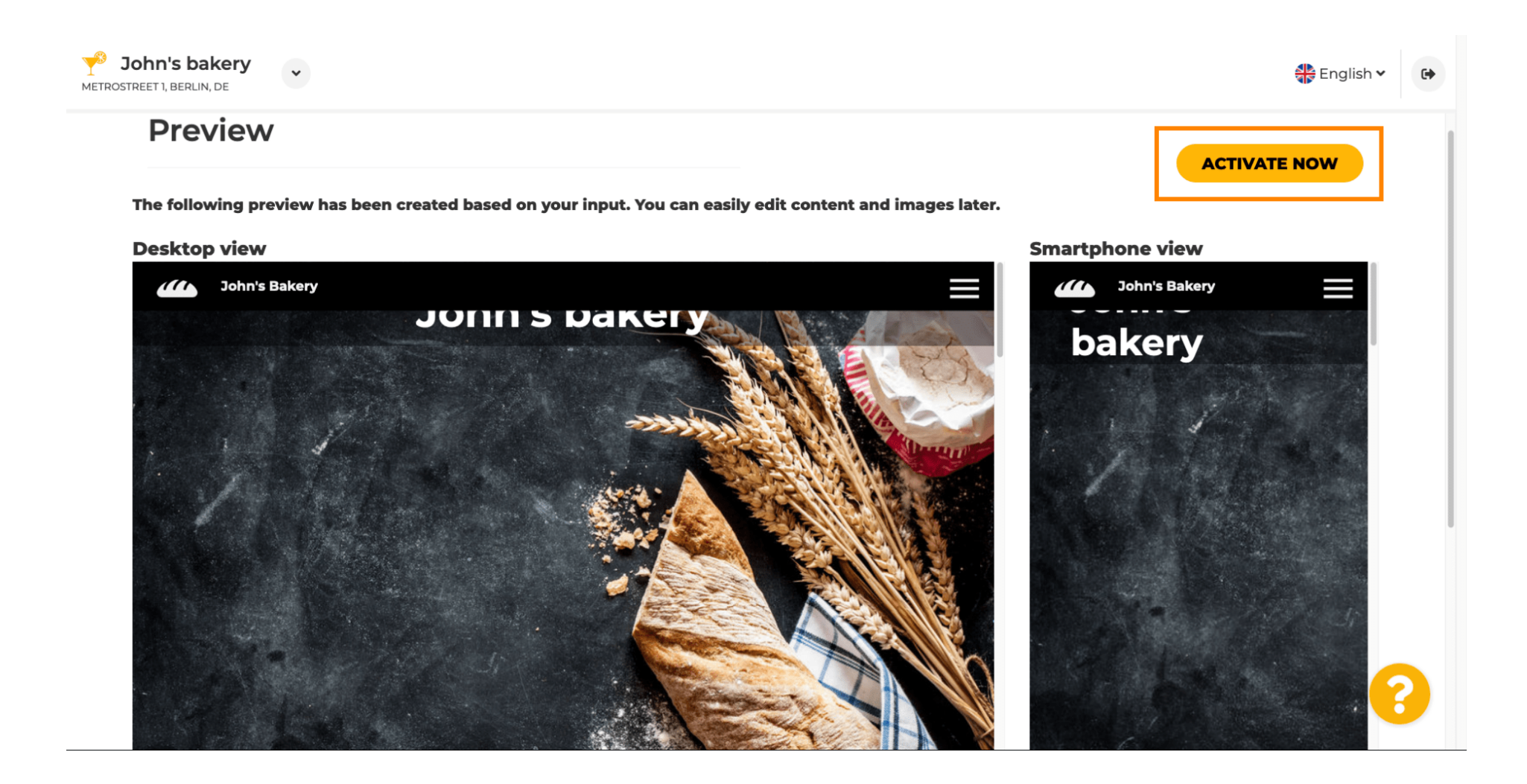

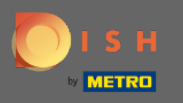

Budete presmerovaní na informačný panel webovej stránky DISH. Ak chcete zobraziť svoju webovú ∩ stránku, kliknite na navštíviť webovú stránku .

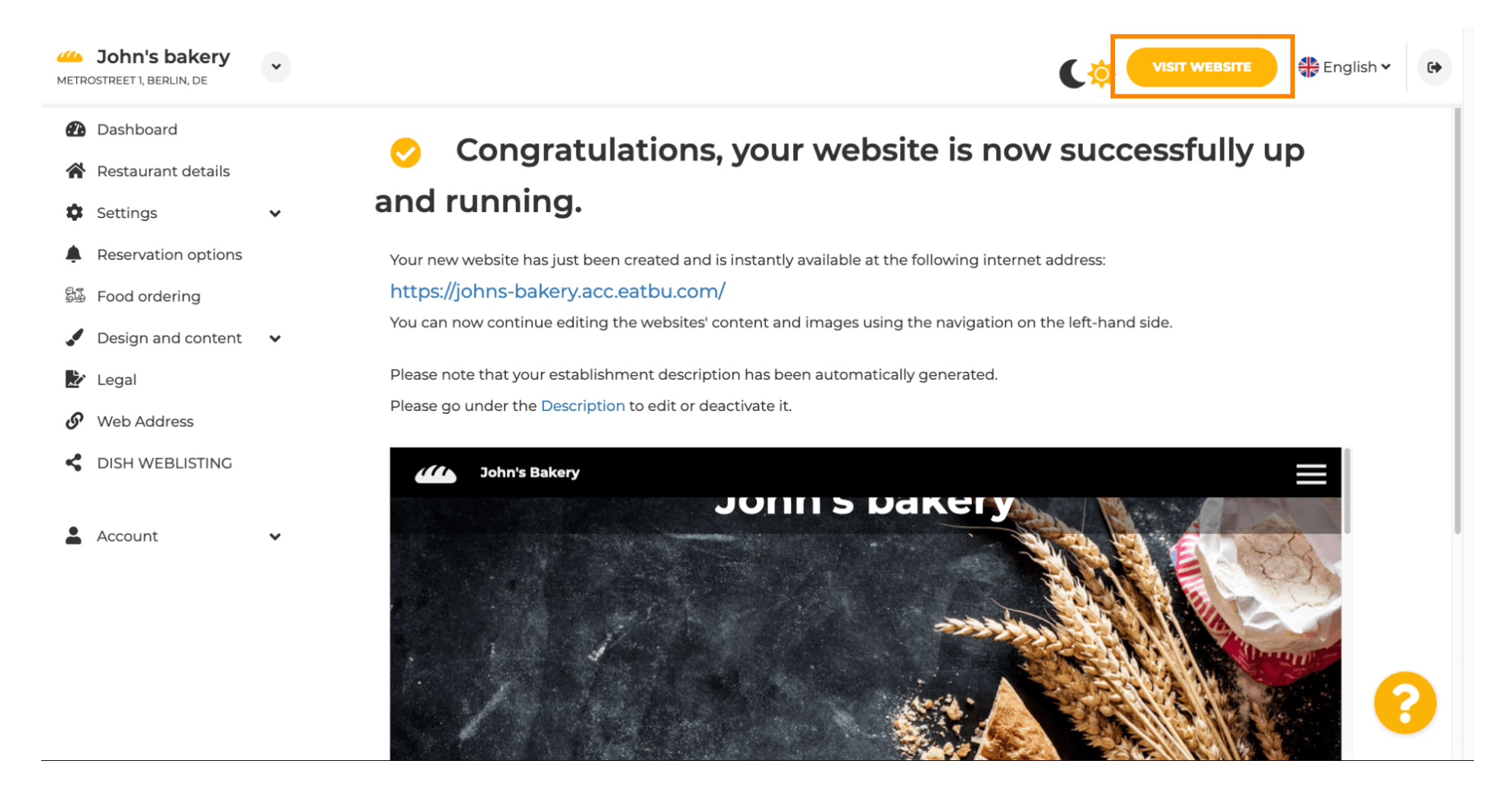

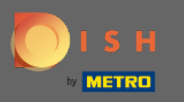

To je všetko pre nastavenie. Vaša webová stránka bola úspešne vytvorená a vaša prevádzka sa dá nájsť ⋒ online.

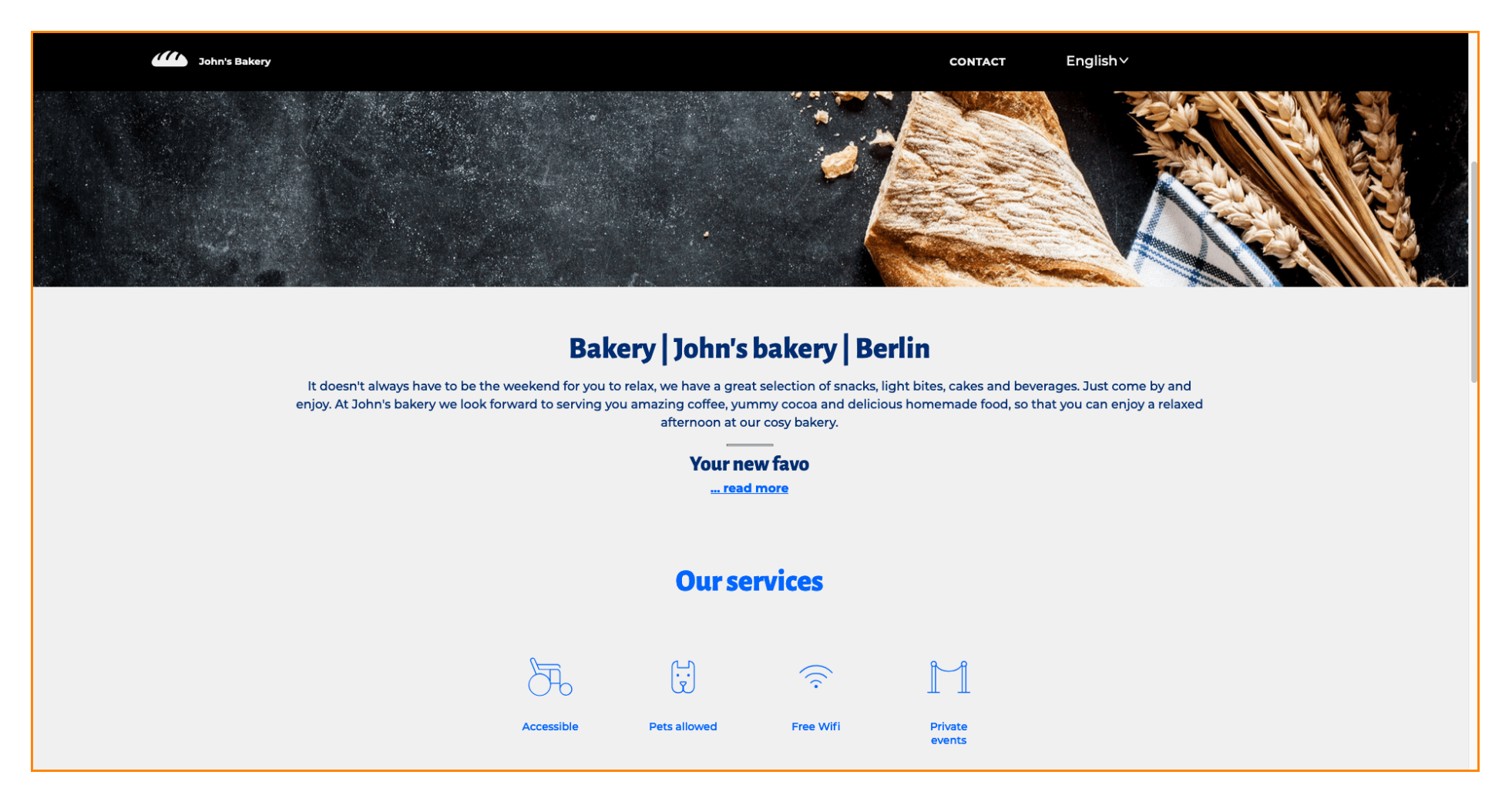